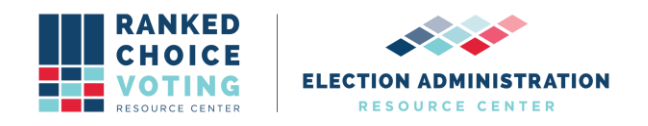

## **Tabulator Command Line Instructions**

Relevant to: NYRT120-27/NYRT120-34

*URCVT v.1.2.0 240-NY Command Line Instructions v.1.0.0* document is solely for use in the State of New York. This document can be expanded or updated as is necessary or required. Any recommendations listed in this document should not supersede user jurisdiction procedures or other controlling governance entities.

## *URCVT v.1.2.0 240-NY Command Line Instructions v.1.0.0*

To run the tabulation for a config file via the command line, users must open a terminal, navigate to the root directory of the unzipped software build, and use a command similar to the one that launches the GUI, except with different arguments. The final argument is the name of the config file to be tabulated. All tabulation will be done in the terminal window. The URCVT user interface will not appear. If command line launch is successful, URCVT will tabulate a contest according to the requirements of the configuration file in the command line argument. Following are detailed steps for how to launch the URCVT in the command line.

On Windows:

- 1. Open Start Menu
- 2. Type Command Prompt. Hit enter.
- 3. Command Prompt will launch. Screenshot displays example of Command Prompt.

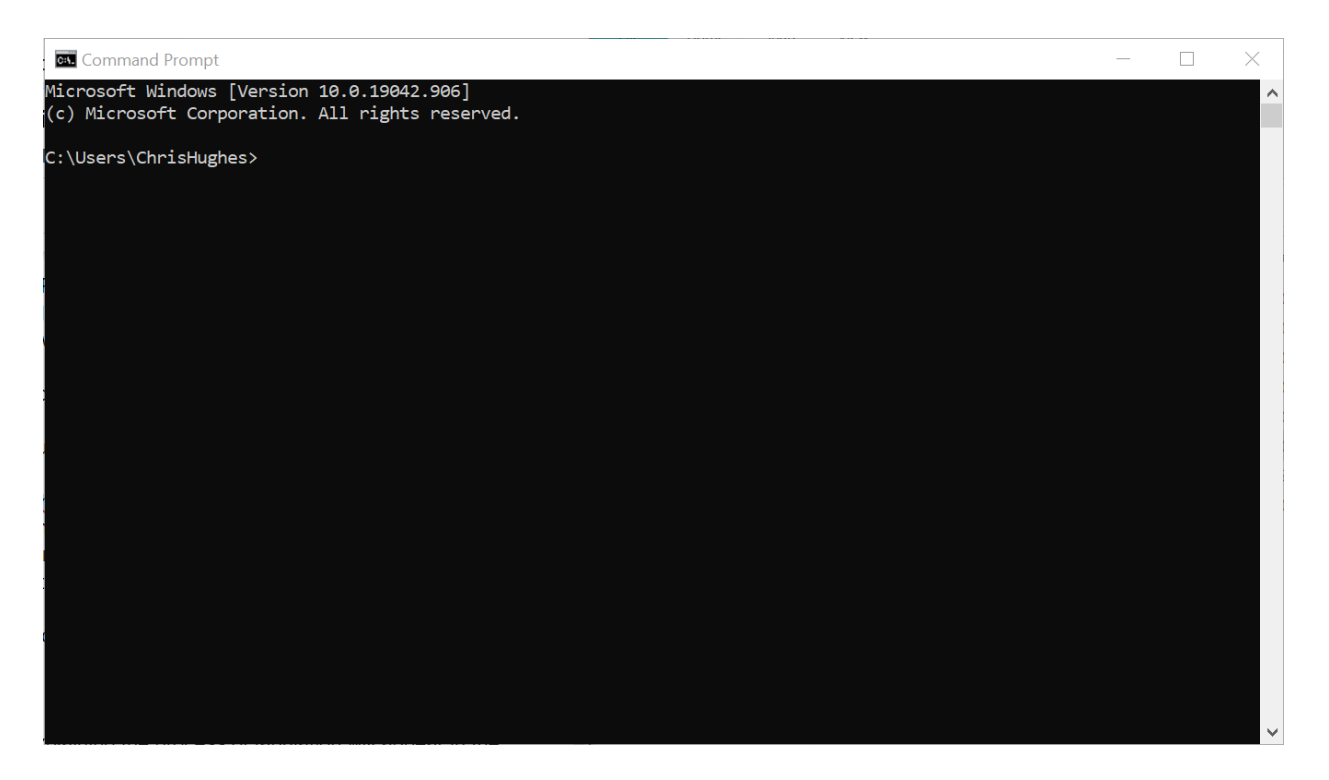

URCVT v.1.2.0, *240-NY Command Line Instructions* v.1.0.0. Document is created solely for the New York State Board of Elections and is considered v.1.0.0 because the document is new for this system. 4/27/2021 1

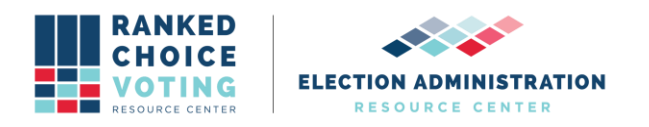

- 4. User needs to direct Command Prompt to the folder where the URCVT software is installed. Type cd. Insert the folder name: locate the folder rcv under the folder universal\_rcv\_tabulator\_v1.2.0\_windows in File Explorer.
- 5. Click on the rcv folder and while continuing to hold the button down, drag the file to the Command Prompt window and place after cd.
	- a. Example: cd C:\Users\user\Desktop\universal\_rcv\_tabulator\_v1.2.0\_windows\rcv
- 6. Hit enter. Screenshot displays result of successful execution of previous steps.

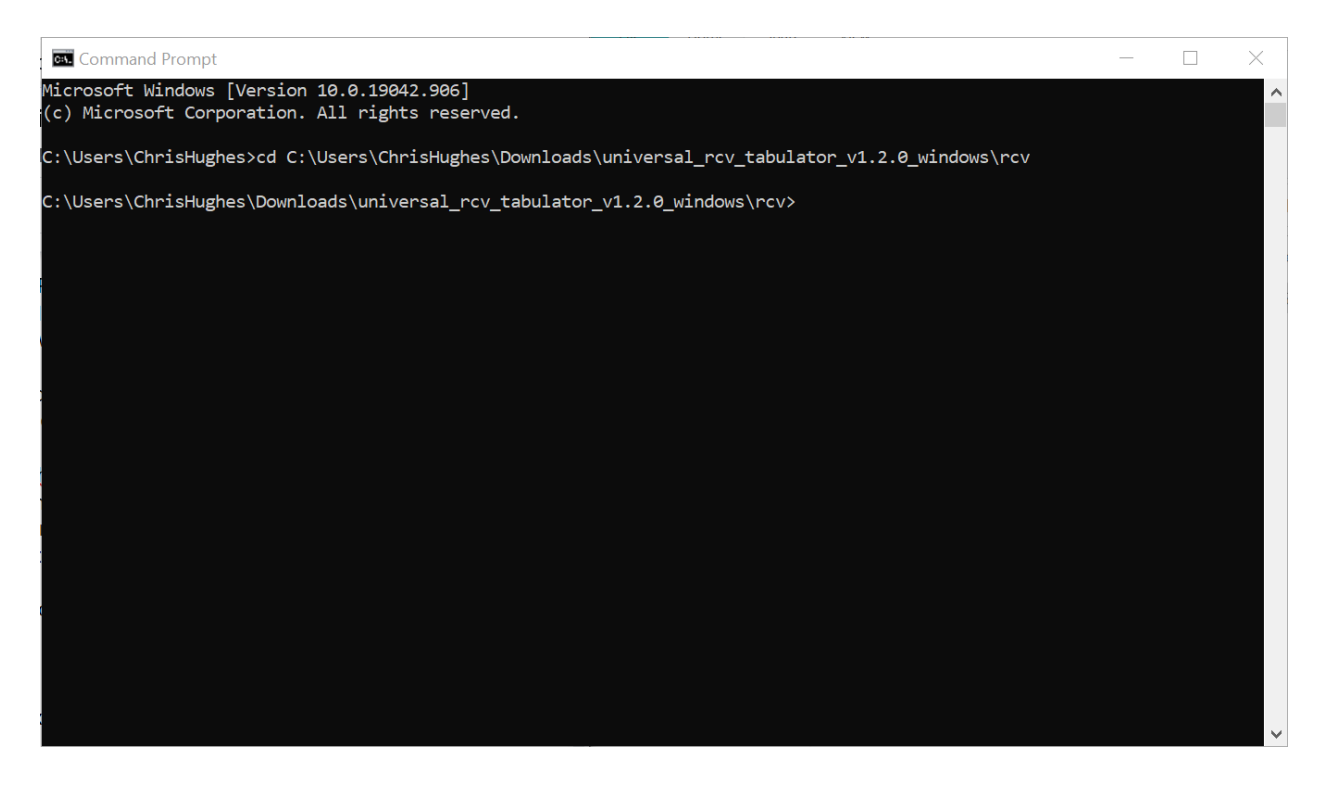

- 7. Type in bin\java -m network.brightspots.rcv/network.brightspots.rcv.Main -cli [filename]
	- a. Filename should be the name of the configuration file for the URCVT to use to process the contest. Example: "C:\Users\Users\Desktop\universal\_rcv\_tabulator\_v1.2.0\_windows\rcv\sample\_in put\sample\_interactive\_tiebreak"
	- b. Screenshot shows example of correct command prompt entry for this example.

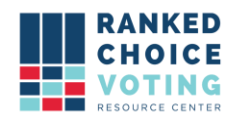

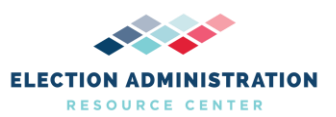

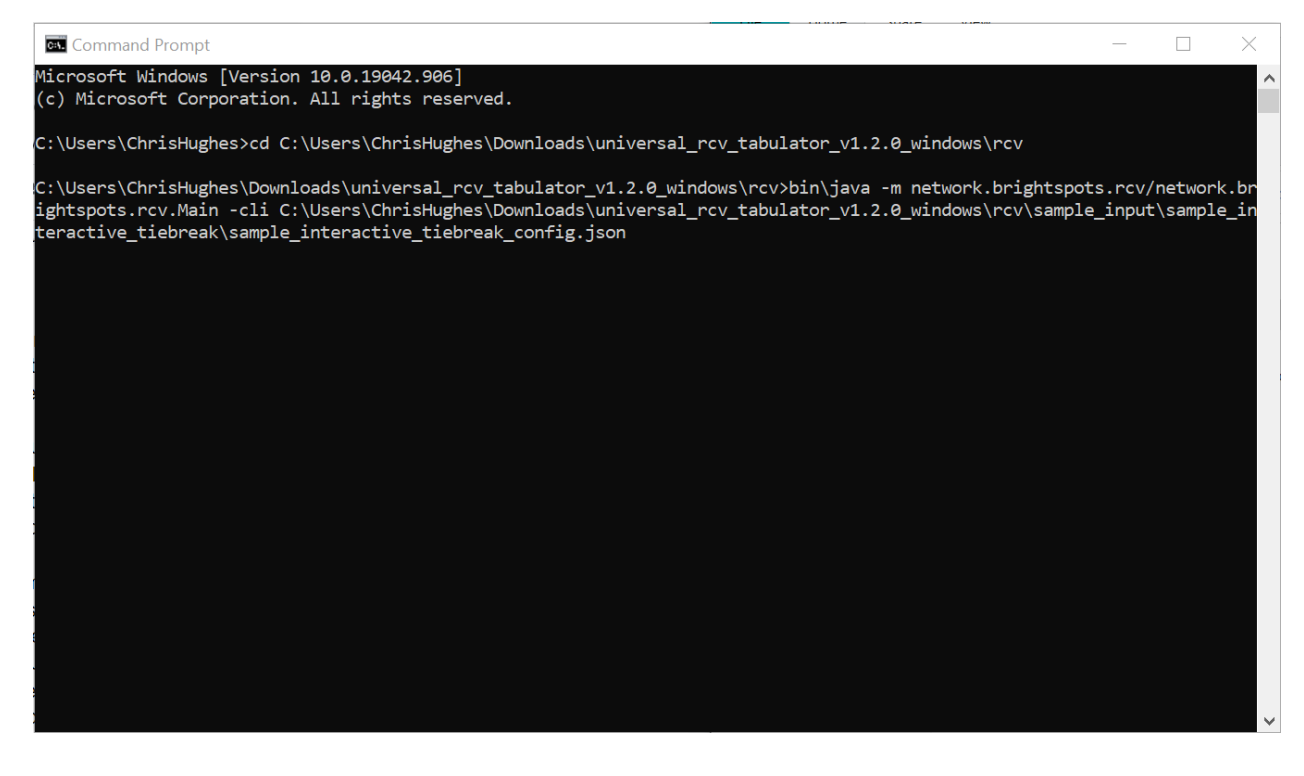

- 8. Filename can be copied over into the Command Prompt by finding the configuration file in File Explorer, clicking on the file, and dragging the file over to the Command Prompt window.
- 9. Press enter.
- 10. Tabulation will run. Messages explaining the process of tabulation will appear in the Command Prompt window. Screenshot shows example of messages sent during tabulation.

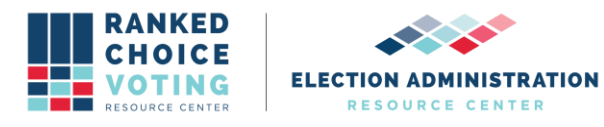

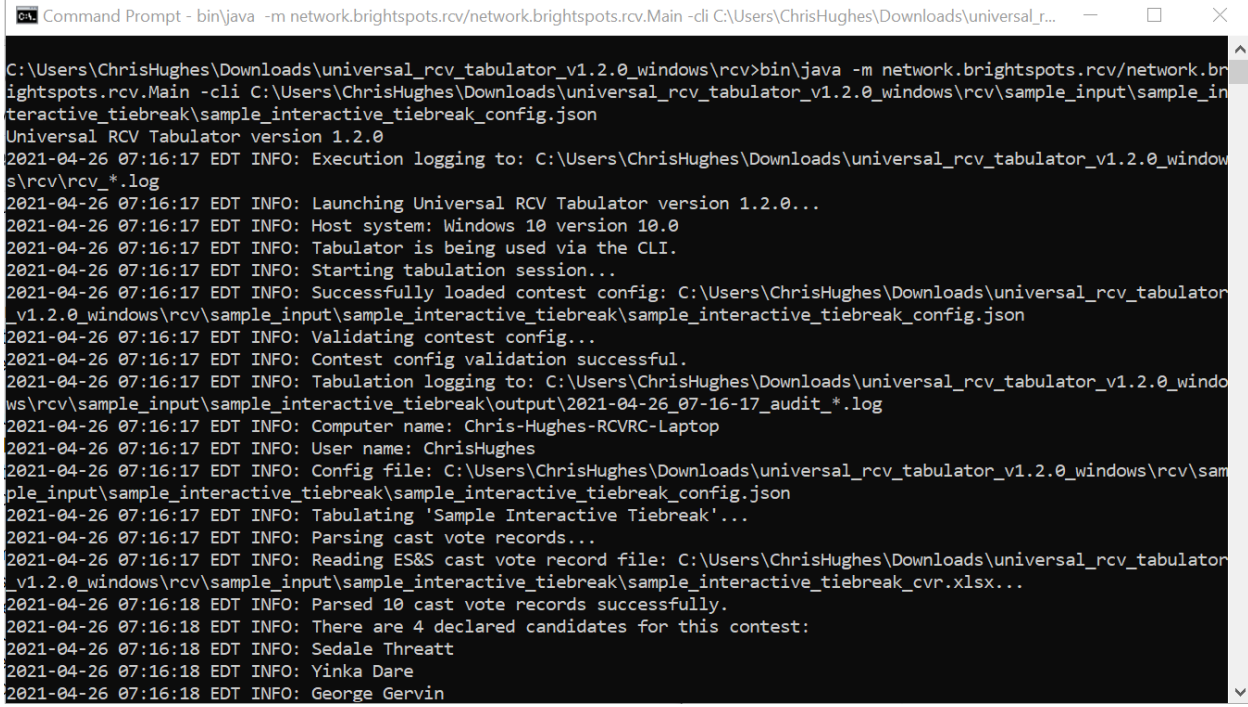

11. When tabulation is complete, Command Prompt will display the message: "INFO: Tabulation Session Completed." Followed by a line stating, "Results written to: [filepath]". The file path will be based on the information included in the Output Directory setting in the configuration file. See *URCVT v.1.2.0 08-NY System Operations Procedures v.1.0.0* and *URCVT v.1.2.0 300-NY Configuration File Parameters v.1.0.0* for more information. See below for an example of messages sent at the end of successful tabulation.

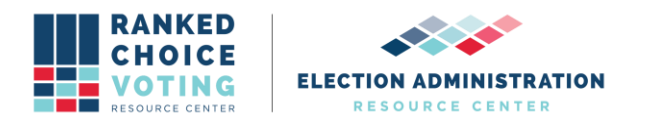

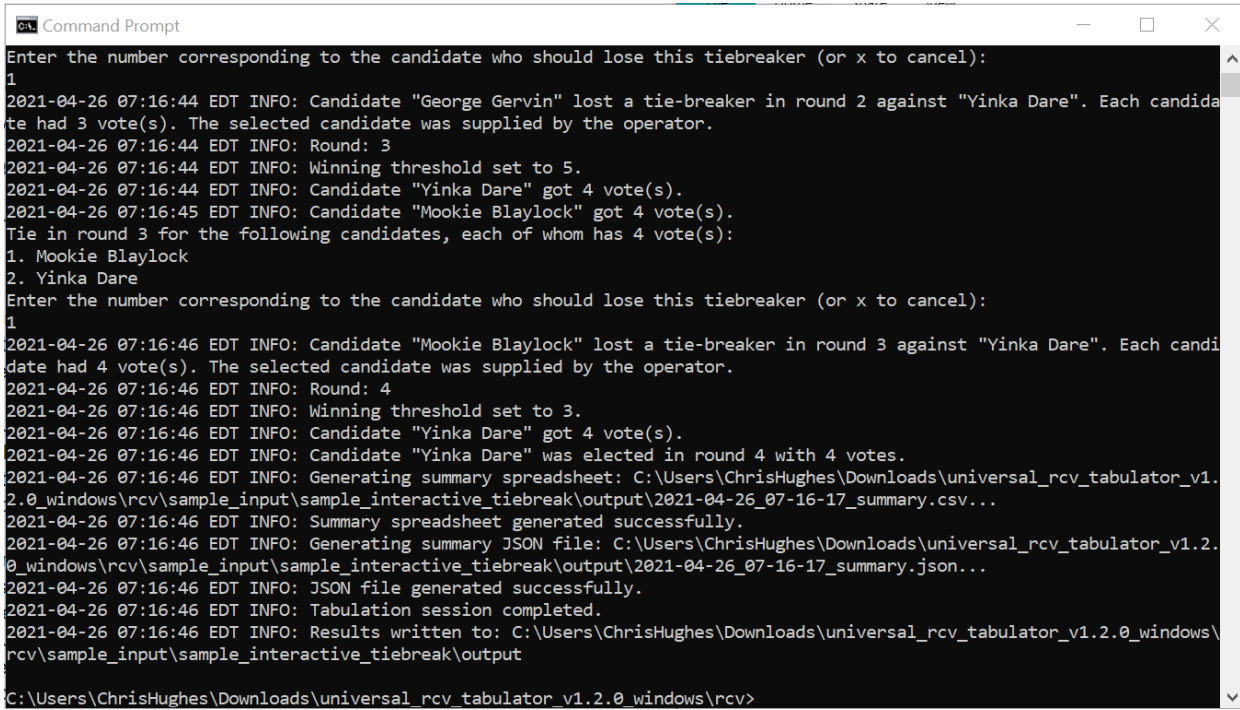

12. If any of the above commands do not work, double check that you have copied them all over correctly, that you are pointing command prompt to the correct directory, and that all filenames are correctly entered.

## **Document Revision History**

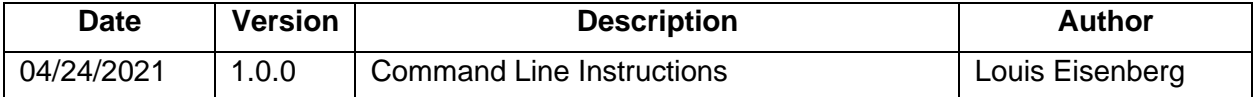